## Step 4 – Part E - How to Edit Video on YouTube with Cards and Subtitles/CC

• First click on Cards and next is what happens.

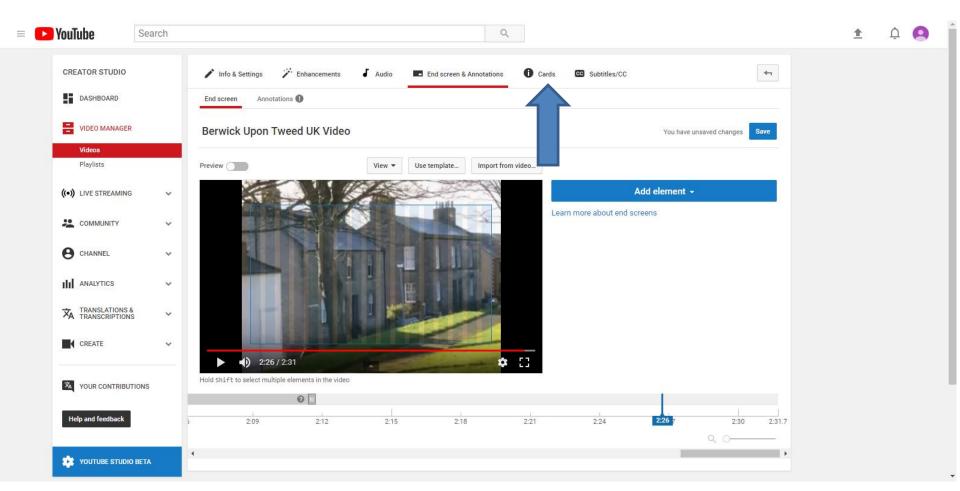

 You see Cards highlighted and you click on Add card and next is what happens.

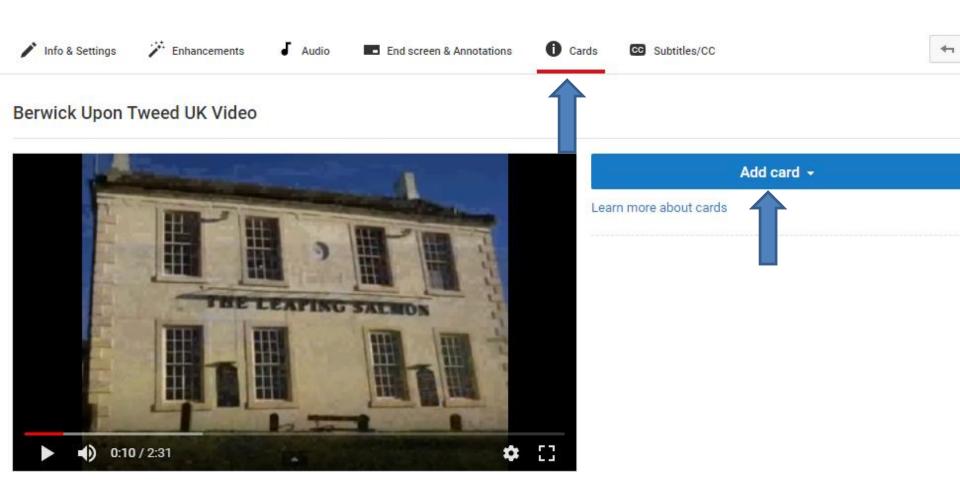

 You see a list similar to End screen as I showed you in Part D. Click on Create next to Video or Playlist and next is what happens.

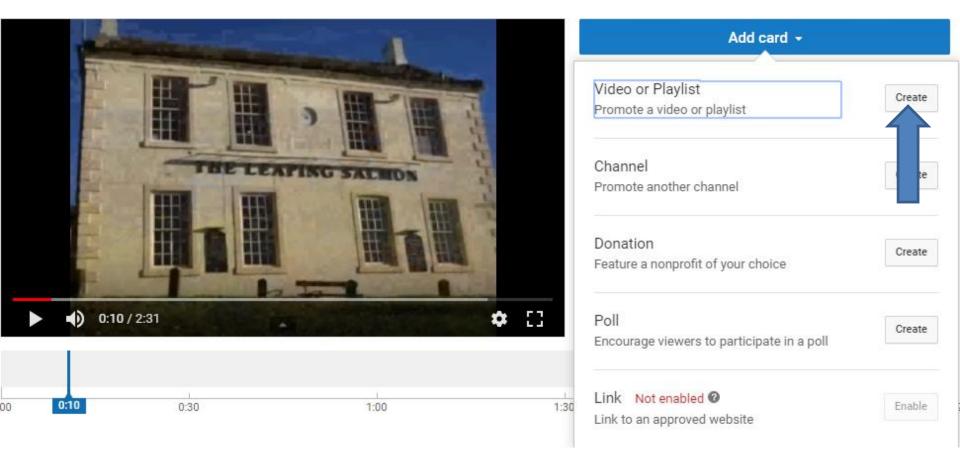

 A new window opens and you can click on the Uploads Video and then click on Create card atathe bottom right and next is what happens.

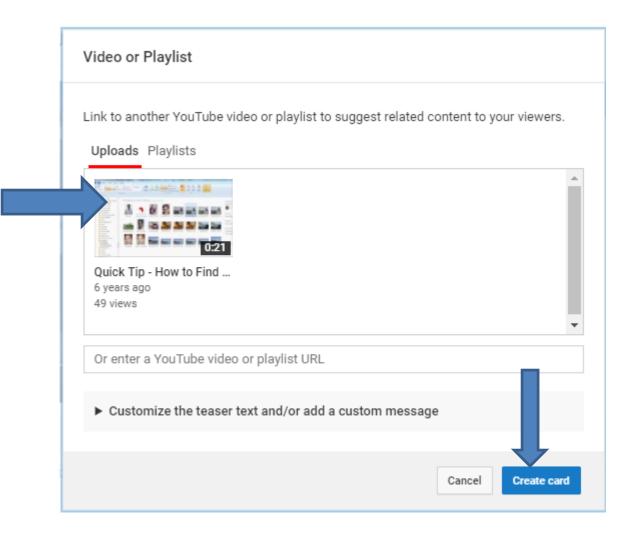

• Window closes and you see an Icon on the Video. Next is what happens when you click on the Icon.

|                    | Add card 👻                                         |
|--------------------|----------------------------------------------------|
|                    | Learn more about cards                             |
|                    | Cards used: 1 of 5                                 |
| THE LEAPING SALMON | Video Quick Tip - How to Find Version of Wind 0:10 |
|                    |                                                    |
|                    |                                                    |
| •) 0:10 / 2:31     |                                                    |

 You see the picture of the Video. I did not like it, so I decided to click on the Edit Icon and next is what happens.

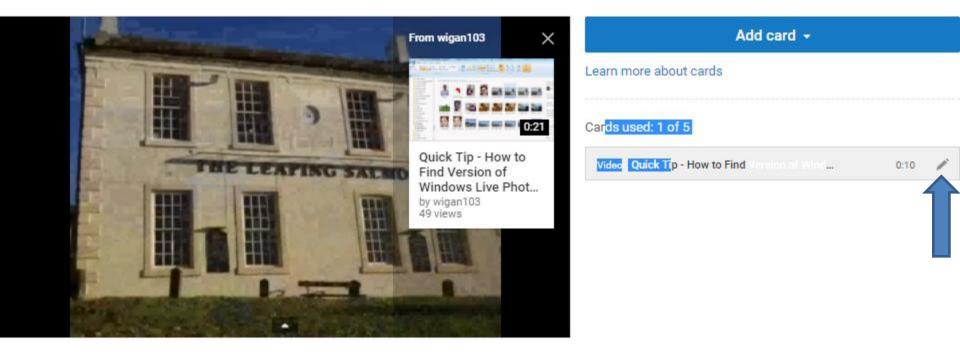

 Window opens again. I tried the other ones and I still did not like them, so I decided to click on the remove Icon again and next is what happens.

| Video or Playlist                                                                     |
|---------------------------------------------------------------------------------------|
| Link to another YouTube video or playlist to suggest related content to your viewers. |
| A<br>Quick Tip - How to Find<br>6 years ago<br>49 views                               |
| Or enter a YouTube video or playlist URL                                              |
| Customize the teaser text and/or add a custom message                                 |
| Cancel Save                                                                           |

 Window closes and you don't see the Icon on the Video. Click on Add card again to try another one, which is next.

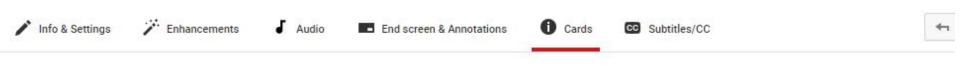

#### Berwick Upon Tweed UK Video

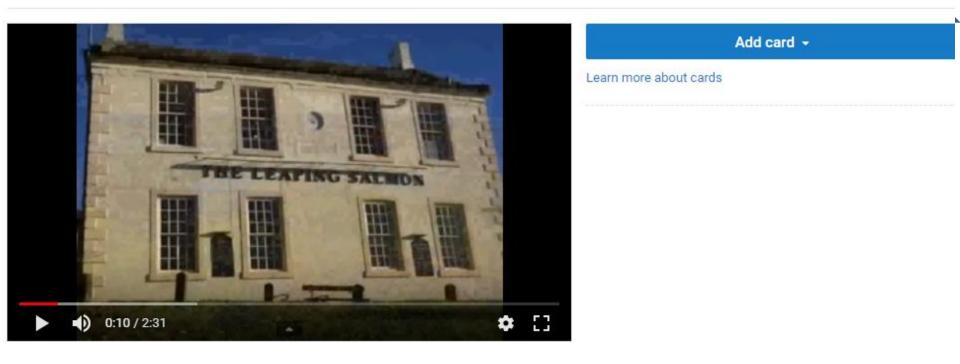

• You see a list again and click on Create right of Channel and next is what happens.

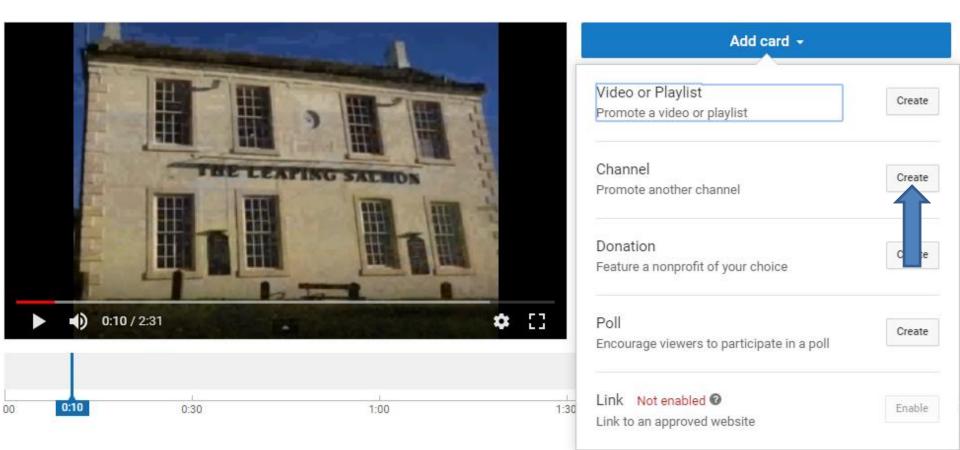

 A new window opens and you have to type in CHANNEL name and the CUSTOM MESSAGE and TEASER TEXT. Next is a sample.

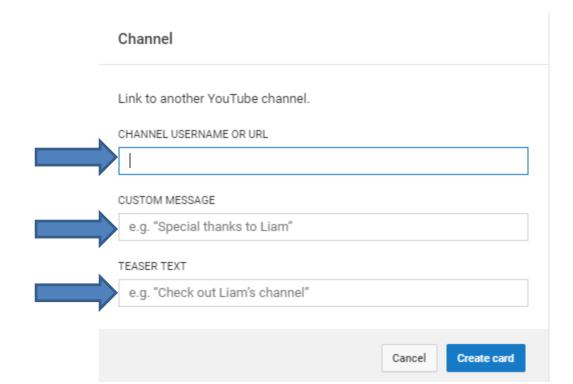

 Here is a sample of typing in them. Once complete, click on Create card in the bottom right again and next is what happens.

Channel

Link to another YouTube channel.

CHANNEL USERNAME OR URL

Lilian

CUSTOM MESSAGE

Berwick Upon Tweed

TEASER TEXT

| Video |        |             |
|-------|--------|-------------|
|       |        |             |
|       |        |             |
|       | Cancel | Create card |

 Window closes and you see the same Icon on the Video. Next is what happens when you click on the Icon.

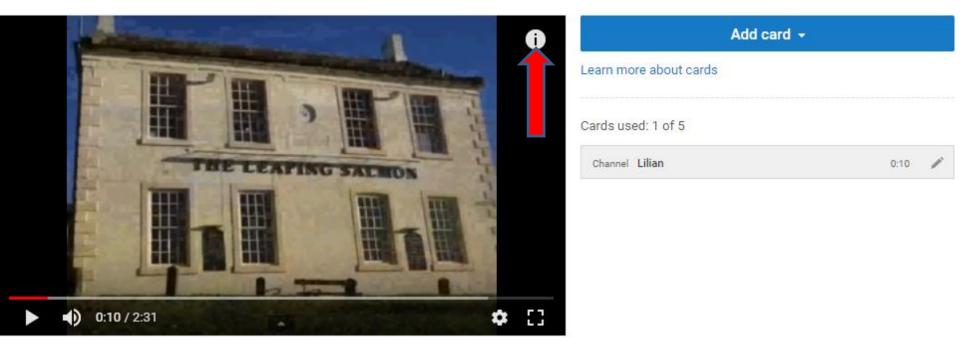

 You see a new Picture and the Text. I don't like it and decided to click on the Edit Icon to remove it. Next is what happens.

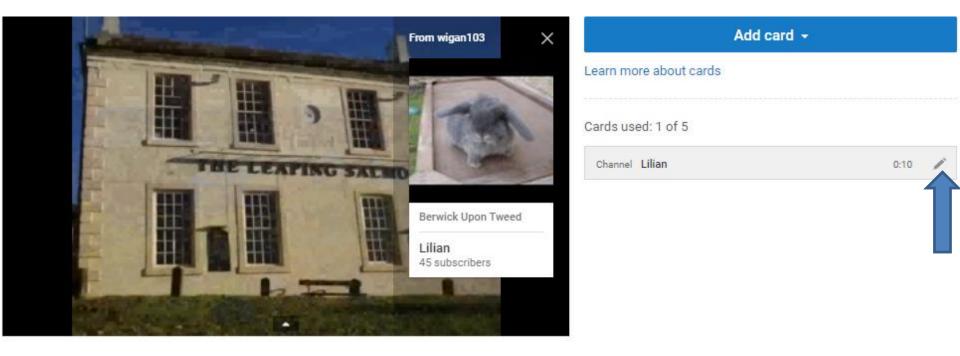

### The new window opens again and I clicked on the remove Icon and next is what happens.

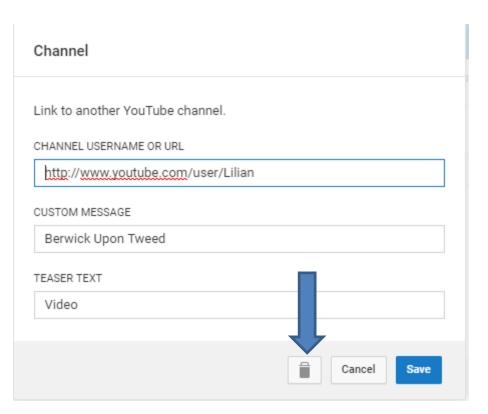

 Window closes and you don't see the Icon on the Video. Click on Add card again to try another one, which is next.

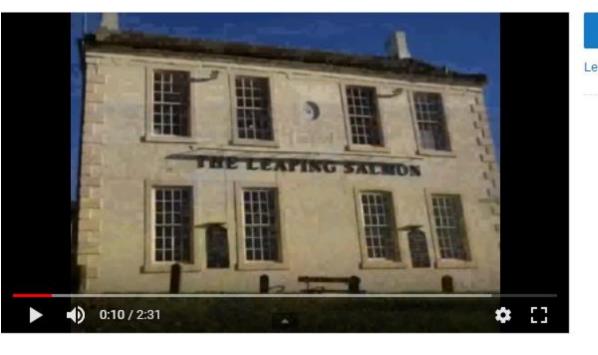

Add card 👻

• You see a list again and click on Create right of Donation and next is what happens.

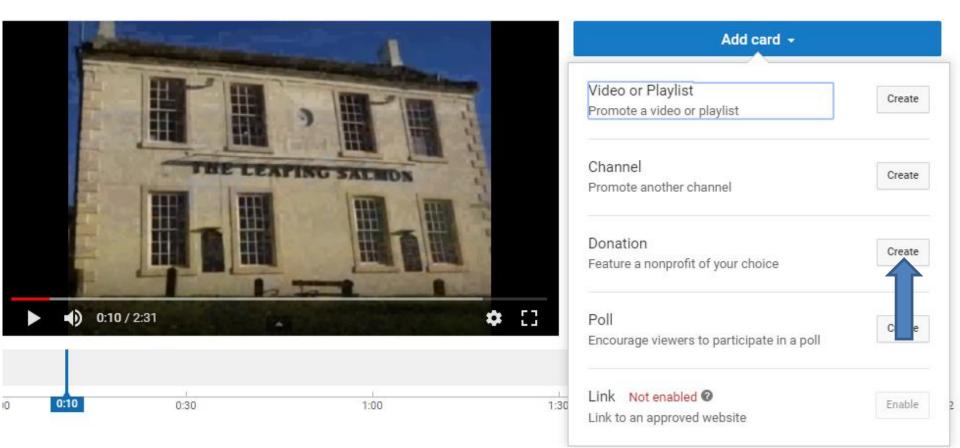

# • A new window opens and I recommend you click on Learn more and next is what happens.

| Donations for Nonprofits                                           |                            |
|--------------------------------------------------------------------|----------------------------|
| Feature a nonprofit of your choice. Search our directory of a more | approved nonprofits. Learn |
| Search a nonprofit organization by name                            |                            |
|                                                                    | Cance Create card          |

 A new page opens in a new Tab. I recommend you click on the Video and it explains donation. Once you watch it and complete, click on X to close the Tab and next is a sample.

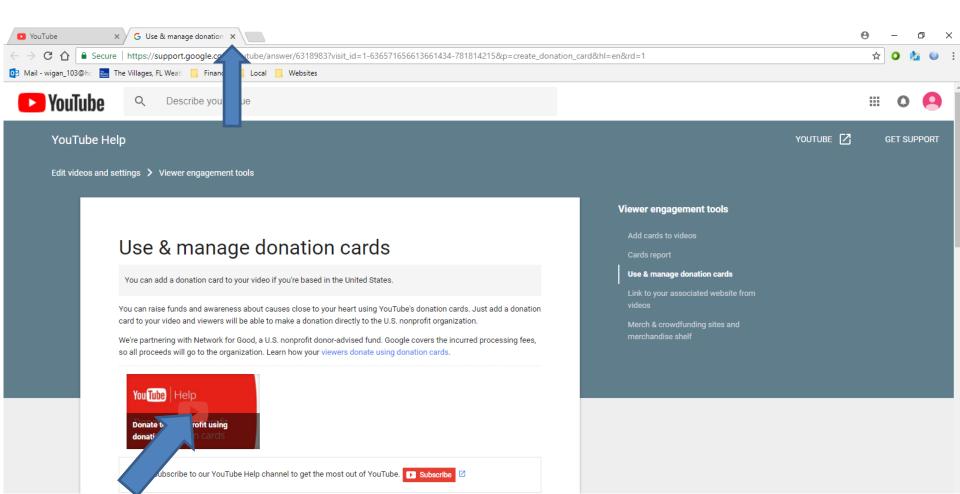

 It goes back to the other page with the window and I decided to click on Cancel and next is what happens.

| Donations for Nonprofits                                                                    |  |
|---------------------------------------------------------------------------------------------|--|
| Feature a nonprofit of your choice. Search our directory of approved nonprofits. Learn more |  |
| Search a nonprofit organization by name                                                     |  |
| Cance Create card                                                                           |  |

• Window closes. Click on Add card again to try another one, which is next.

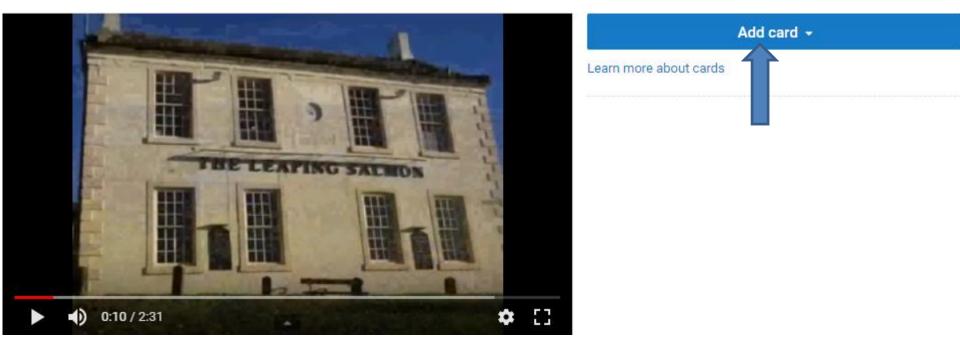

 You see a list again and click on Create right of Poll and next is what happens. As I mentioned before in Part D, Link at the bottom is Not enabled.

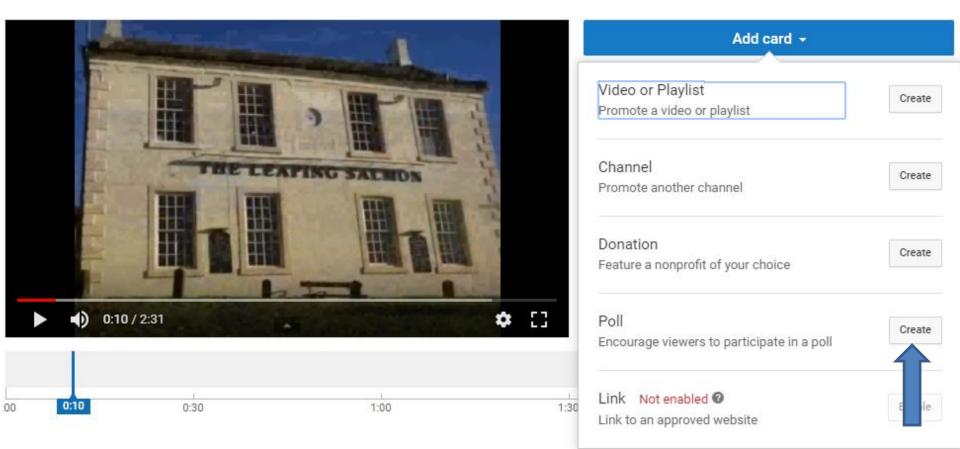

• You see a list similar to End screen as I showed you in Part D.

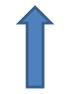

 A new window opens and you have to type in Poll question name and the Choice 1 and Choice 2.
 Next is a sample.

| Poll                                                                   |
|------------------------------------------------------------------------|
| Create a multiple-choice poll and ask your viewers to vote. Learn more |
| Poll question                                                          |
| This text will also be used in the card teaser. Change POLL CHOICES    |
| Choice 1                                                               |
| <br>Choice 2                                                           |
| + Add another choice                                                   |
| Cancel Create card                                                     |

 Here is a sample of typing in some Text. Once complete, click on Create card again and next is what happens.

Poll

Create a multiple-choice poll and ask your viewers to vote. Learn more

Berwick Upon Tweed

This text will also be used in the card teaser. Change

POLL CHOICES

Video

Video

Please fill in the empty choices.

+ Add another choice
Cancel
Create card

 Window closes and you see the same Icon on the Video. Next is what happens when you click on the Icon.

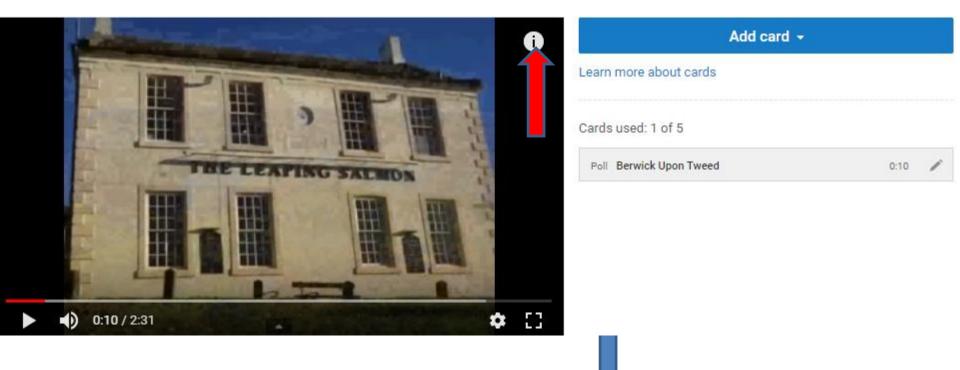

 You see just Text, which is better. I decided to remove it again, which is the same process as I showed you before. Next is Subtitles/CC.

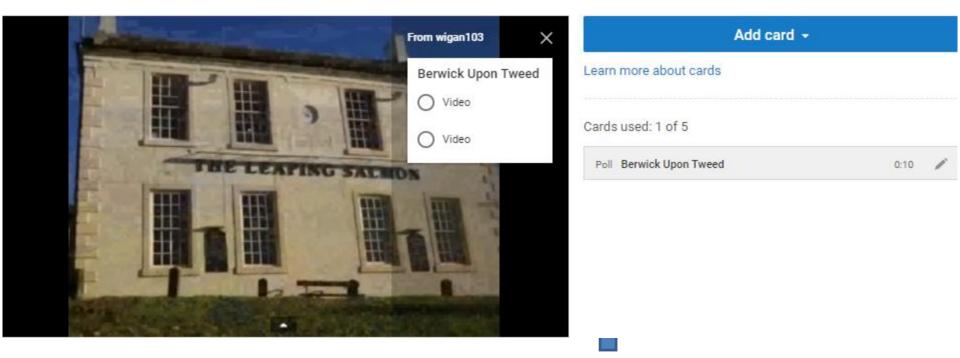

### You click on Subtitles/CC next to Cards and next is what happens.

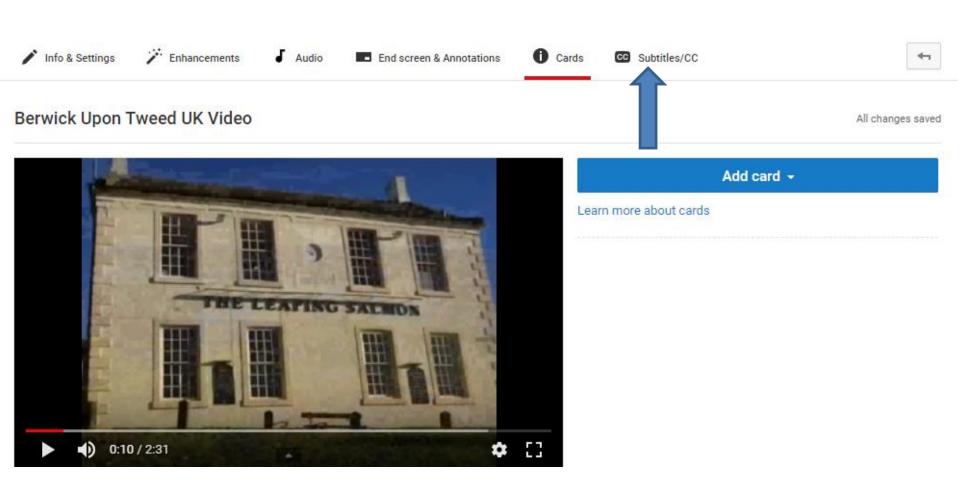

 A new window opens again and you can Select language. Next is what happens when you click on it.

| Set video language                                                        | ж                   |  |  |
|---------------------------------------------------------------------------|---------------------|--|--|
| What language is spoken most in th<br>You must select a video language be |                     |  |  |
| Select language Default for new uploads                                   |                     |  |  |
|                                                                           | Cancel Set language |  |  |

### You see the default is English, which I am. You also see a list and scroll down or search for the language you want. I decided to click on English and next it what happens.

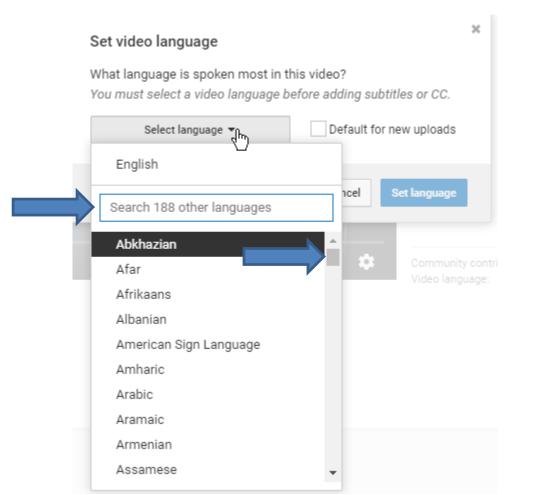

### The list closes and you see English. If you find another on click on Set language or click on Cancel, which I decided to do and next is what happens.

| Set video language                                                                                             | × |
|----------------------------------------------------------------------------------------------------|---|
| What language is spoken most in this video?<br>You must select a video language before adding subtitles or CC. |   |
| English 🔻 Default for new uploads                                                                              |   |
| Cancel Set language                                                                                            |   |
|                                                                                                    |   |

 Window closes and the page changes to Info & Settings. If you make some changes in Info & Settings, you see Save changes is highlighted to click on it. When you click on it, it changes and Save changes is not highlighted, which is next.

| YouTube              | Search |                                                                       | Q                                              |                                             | 1 Q Q |
|----------------------|--------|-----------------------------------------------------------------------|------------------------------------------------|---------------------------------------------|-------|
| CREATOR STUDIO       |        | Info & Settings<br>Enhancements<br>Berwick Upon Tweed UK Video        | Annotations 1 Cards C Subtitles/CC             | Cancel Save changes                         |       |
| VIDEO MANAGER        |        |                                                                       | VIDEO INFORMATIC<br>Channel:<br>Uploaded time: | N<br>wigan103<br>March 17, 2018 at 2:51     |       |
| ((•)) LIVE STREAMING | ×      |                                                                       | Duration:<br>Raw file:<br>Views:               | 2:32<br>yt-editor.flv<br>Itil 0             |       |
| CHANNEL              | ~      |                                                                       | Likes:<br>Dislikes:<br>Comments:<br>Video URL: | ue 0<br>● 0<br>https://youtu.be/sJ-VcQ7QvFc |       |
| TRANSLATIONS &       | *<br>* |                                                                       | Custom thumbnail<br>Maximum file size is 2 MB. |                                             |       |
| CREATE               | ~      | Basic info Translations Advanced settings Berwick Upon Tweed UK Video | Unlisted                                       | •                                           |       |
| X YOUR CONTRIBUTI    | ons    | This is a Video that shows Berwick Upon Tweed                         | + Add to playlist                              |                                             |       |
| Help and feedback    |        | Tags (e.g., albert einstein, flying pig, mashup)                      |                                                |                                             |       |
| YOUTUBE STUDIO       | BETA   |                                                                       | Some changes are not ve                        | t saved. Cancel Save changes                |       |

 Save changes is not highlighted. If you did not make changes, it won't be highlighted. This is the End of Part E.

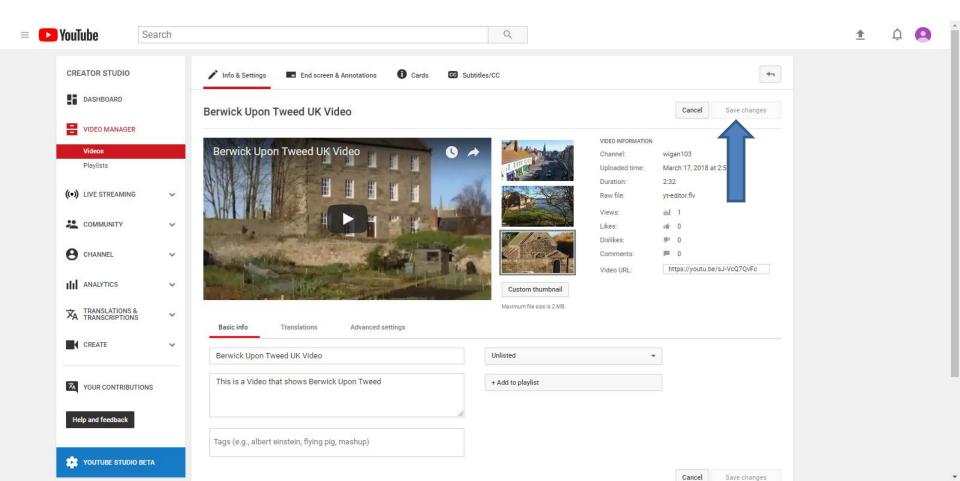